$\overline{T}/\overline{OB}$  U **「東京スカイツリー®東武カードPASMO」をお持ちのお客様 モバイルPASMO・Apple payのPASMO 登録方法**

**「東京スカイツリー®東武カードPASMO」の** PASMOアプリで **クレジットカード番号をPASMOアプリに登録** のチャージや **いただければ、モバイルPASMO・Apple pay** EXTREE<br>
SKYTREE<br>
THE EXTREME VISA<br>
CTOKYO-SKYTREE TOBU 定期券購入で **クレジット** TOBUPOINTが **カード番号 のPASMOをご利用いただけます。(この場合 の登録で** たまります! **オートチャージは利用になれません) 利用可能 必要なお手続きについてご案内します。** ステップ1 東武カード 回设知回 WEBサービスは 蟹殻 **東武カード「本人認証サービス」の登録** [こちら](https://bb.tobu-card.trinos.jp/my/auth/login;jsessionid=838BC21F6432F53D6398CFFF5CB045C9) ▶ 品類 PASMOアプリに登録するクレジットカードは「本人認証サービス」への登録が必要です[。](https://bb.tobu-card.trinos.jp/my/auth/login;jsessionid=838BC21F6432F53D6398CFFF5CB045C9)**1 2** ご本人名義の東武カードを用意いただき、 「東武カードWEBサービス」 「**東武カードWEBサービス**」 ログイン後 に登録する(無料) 「**本人認証サービス**」に登録する ※VISA・Mastercard・JCBの国際ブランドロゴマークが掲載されているカードが対象です ① 「東武カードWEBサービス」 ① 東武カードホームページTOP画面の TOP画面の「**本人認証サービス** WEBサービスのTOP画面 **登録変更**」をクリック **「新規登録」**ボタンをクリック ② 利用規約を必ずお読みいただき ② ご利用規約を必ずお読みいただき 同意の場合**「同意する」**ボタンをク 同意の場合**「同意する」**をクリック リック ③ 各欄に必要な情報を入力 ③ 登録・変更入力画面に入力し ④ IDとパスワードを登録 **「確定」**ボタンをクリック ⑤ 確認後**「ログイン」**をクリック ④ 登録・変更内容を確認し、 ⑥ 登録内容を確認 **「更新」**ボタンをクリック ステップ2

## **PASMOアプリのダウンロードと登録**

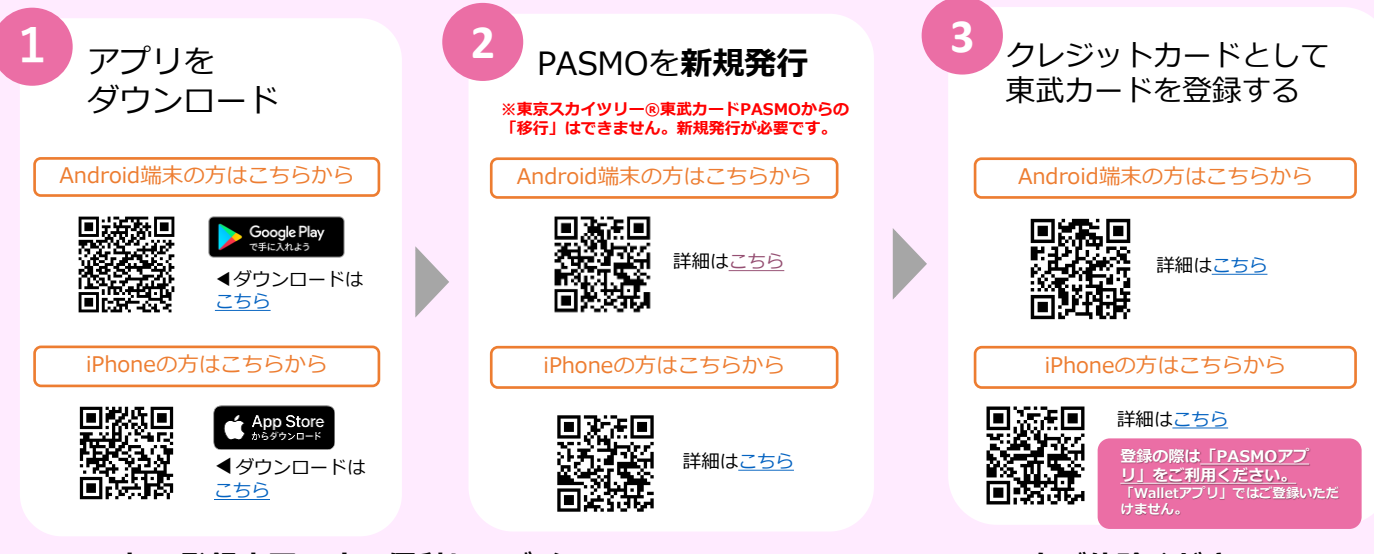

**これで登録完了です!便利なモバイルPASMO・Apple PayのPASMOをご体験ください!**

「東武カードWEBサービス」・「本人認証サービス」に関するお問い合わせ **東武カードビジネス 03-5396-6561**(10:00~17:00年中無休ただし1/1は除く)

● PASMO・モバイルPASMOは株式会社パスモの登録商標です。●Android™は Google LLC の商標です。●iPhone、Apple Pay は Apple Inc.の登録商標です。